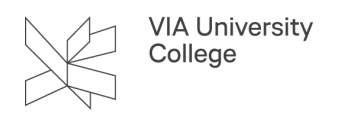

## **Slet mailmodtager fra Outlook, hvis du oplever problemer med at sende mails til vedkommende**

Denne vejledning henvender sig til medarbejdere i VIA og beskriver, hvordan du sletter en tidligere anvendt mailmodtager fra Til-feltet i Outlook, hvis du oplever problemer med kunne sende mails til vedkommende.

1. Klik på Ny mail

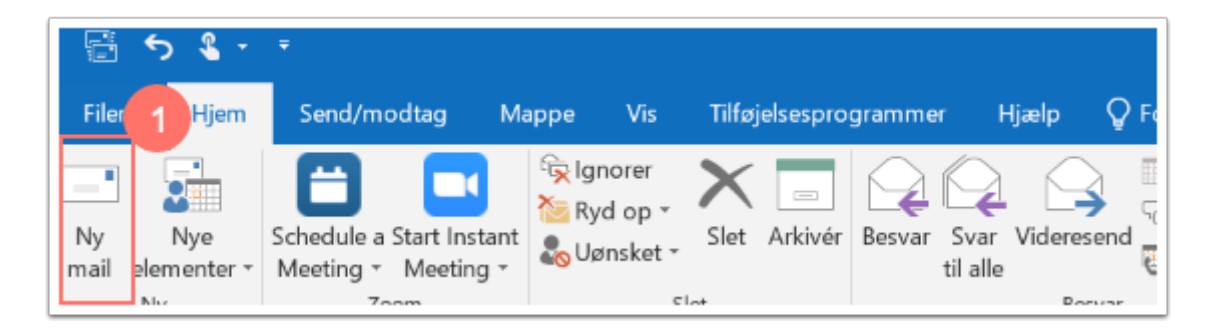

- 2. I feltet "Til" indtaster du den modtager, du har problemer med at sende mails til.
- 3. Klik på krydset "X" ud for navnet, og indtaste hele mailadressen på ny.

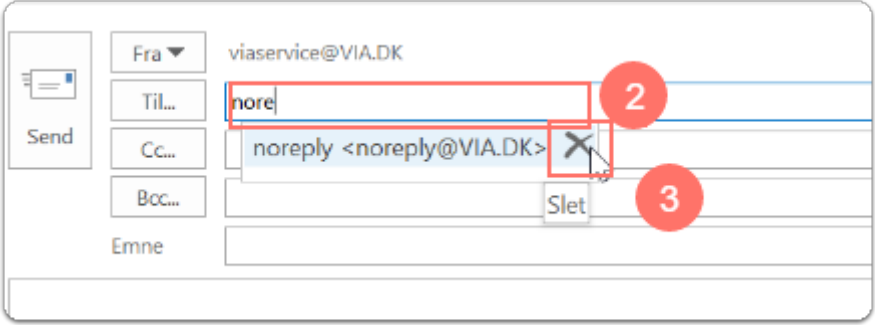

Herefter skal du opdatere den lokale kopi af Outlooks adressekartotek på din computer. Outlooks adressekartotek opdateres manuelt på nedenstående måde:

- 4. Klik fanebladet "Send/Modtag".
- 5. Klik på "Send/modtag-grupper".
- 6. Vælg "Hent adressekartotek".

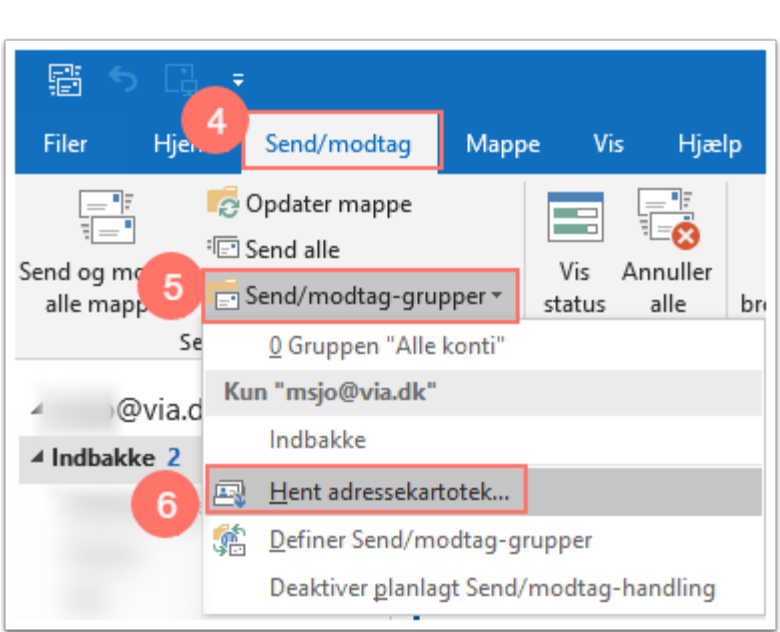

Et nyt vindue åbner.

**VIA University** College

- 7. Fjern flueben ud for hent adressekartotek.
- 8. Klik på OK.

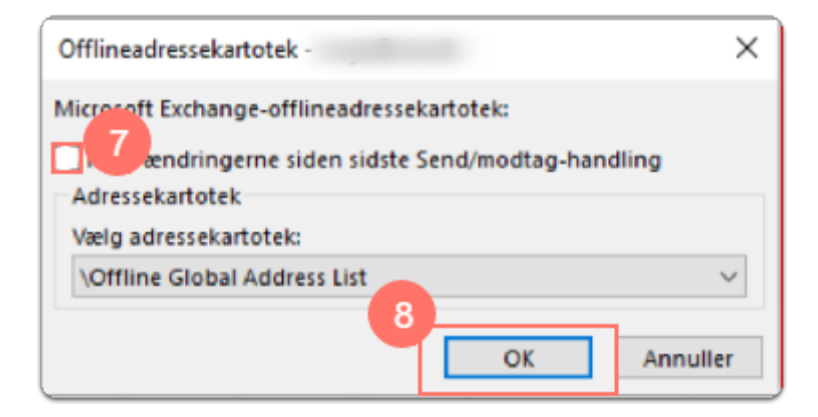

Bemærk, at adressekartoteket i Outlook Web Access (post.via.dk) altid er opdateret.

Du kan nu sende til vedkommendes e-mailadresse ved at indtaste den fulde mailadresse i Til-feltet.